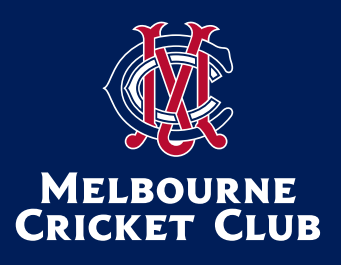

# 185th Annual General Meeting

# **Online Participation Guide: Restricted & Provisional Members**

The Annual General Meeting of the Melbourne Cricket Club will be held on Tuesday August 16, 2022 commencing at 7.30pm. The meeting will be held in person in the Members' Dining Room on Level 2 of the MCC Members' Reserve, as well as virtually via an online platform.

# **JOIN THE AGM ONLINE**

## **HOW TO JOIN**

You will be able to login to the virtual AGM from 7.00pm.

- Step 1: Click on the AGM link: https://web.lumiagm.com/354252610
- Step 2: Select 'Restricted/Provisional member'

Step 3: Enter your credentials:

- Membership number
- Date of birth (DDMMYYYY)

While the meeting will be streamed live via webcast, as an online attendee, your microphone will be muted and video turned off throughout proceedings.

## **Using a mobile device or tablet**

If using your mobile or tablet, you can watch the webcast (live video) by pressing the broadcast icon at the bottom of the screen.

#### **Using a computer**

If viewing on a computer, the webcast (live video) will automatically appear at the side once the meeting has started.

# **Voting**

Restricted and Provisional members are not eligible to vote at the AGM. Only Full members will be required to vote during the two opportunities to vote at the AGM.

# **Questions**

As a Restricted or Provisional member, you will be able to submit questions at certain stages of the AGM. A speech bubble icon will be visible at the top of the page only when questions are open.

Questions will be read along with the submitting member's name and member number.

Please note that questions may be moderated, or if we receive multiple questions on one topic from members attending either online or in person, the questions may be amalgamated. Due to time constraints, we may run out of time to answer all questions in the meeting. If this happens, we will answer them in due course via email.

We encourage questions rather than comments.

#### **How to ask a question**

When questions open, a speech bubble icon will appear at the top of your screen.

**Step 1:** To ask a question, press on the speech bubble icon.

**Step 2:** At the bottom of this screen there is a section for you to type your question. Once you have finished typing, please hit the arrow symbol to send.

You will not see or be able to amend the question once it has been submitted.

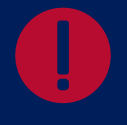

#### **Can't access the meeting?**

You will need the latest versions of Chrome, Safari, Edge or Firefox on your computer.

If you are having trouble accessing the meeting, you can contact our membership services team via:

 $\bullet$  (03) 9657 8888  $\bullet$  membership@mcc.org.au

**Example 2** Live Chat at mcc.org.au